# Configure an extended CIFS or NFS datastore

Published: 2024-04-02

The following procedures show you how to configure an external datastore for the ExtraHop system.

#### Before you begin

Calculate the size needed for your extended datastore

To configure an extended datastore, you will complete the following steps:

- First, you mount the NFS or CIFS share where you want to store data.
- For NFS, optionally configure Kerberos authentication before you add the NFS mount.
- Finally, specify the newly added mount as the active datastore.

## Add a CIFS mount

- 1. Log in to the Administration settings on the ExtraHop system through https://extrahop-hostname-or-IP-address>/admin.
- 2. In the System Configuration section, click **Datastore**.
- 3. In the Extended Datastore Settings section, click Configure Extended Datastore.
- 4. Click Add Mount.
- Click Add CIFS Mount.
- 6. On the Configure CIFS Mount page, enter the following information:

#### **Mount Name**

A name for the mount; for example, EXDS\_CIFS.

#### **Remote Share Path**

The path for the share in the following format:

\\host\mountpoint

For example:

\\herring\extended-datastore

#### **SMB Version**

The SMB version that is compatible with your file server.

#### **Domain**

The site domain.

- 7. If password protection is required, complete the following steps:
  - a) From the Authentication drop-down menu, select password.
  - b) In the User and Password fields, type a valid username and password.
- 8. Click Save.

# (Optional) Configure Kerberos for NFS

You must configure any desired Kerberos authentication before you add an NFS mount.

- 1. Log in to the Administration settings on the ExtraHop system through https://<extrahop-hostname-or-IP-address>/admin.
- 2. In the System Configuration section, click **Datastore and Customizations**.

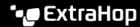

- 3. In the Extended Datastore Settings section, click **Configure Extended Datastore**.
- 4. Click Add Kerberos Config, then complete the following information.
  - In the Admin Server field, type the IP address or hostname of the master Kerberos server that issues tickets.
  - b) In the Key Distribution Center (KDC) field, type the IP address or hostname of the server that holds the keys.
  - c) In the Realm field, type the name of the Kerberos realm for your configuration.
  - d) In the Domain field, type the name of the Kerberos domain for your configuration.
- 5. In the Keytab File section, click **Choose File**, select a saved keytab file, and then click **Open**.
- 6. Click Upload.

## Add an NFS mount

#### Before you begin

- Configure any applicable Kerberos authentication before you add an NFS mount.
- Either allow read/write access for all users on the share or assign the 'extrahop' user as the owner of the share and allow read/write access.
- You must have NFS version 4.
- 1. In the System Configuration section, click **Datastore and Customizations**.
- 2. In the Extended Datastore Settings section, click **Configure Extended Datastore**.
- 3. Click Add NFSv4 Mount.
- 4. On the Configure NFSv4 Mount page, complete the following information:
  - a) In the Mount Name field, type a name for the mount, such as EXDS.
  - b) In the Remote Share Point field, type the path for the mount in the following format: host: / mountpoint, such as herring:/mnt/extended-datastore.
- 5. From the Authentication drop-down, select from the following options:
  - None. For no authentication
  - Kerberos. For krb5 security.
  - Kerberos (Secure Auth and Data Integrity), for krb5i security.
  - Kerberos (Secure Auth, Data Integrity, Privacy), for krb5p security
- 6. Click Save.

# Specify a mount as an active extended datastore

After you add a CIFS or NFS mount, set the mount as your active extended datastore. Remember that only one datastore can collect metrics at a time.

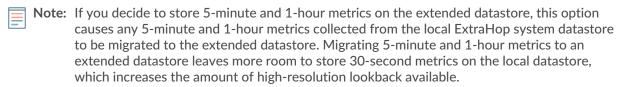

- 1. Log in to the Administration settings on the ExtraHop system through https://sextrahophostname-or-IP-address>/admin.
- 2. In the System Configuration section, click **Datastore and Customizations**.
- In the Extended Datastore Settings section, click Configure Extended Datastore.
- 4. From the Mount Name drop-down, select the name of the mount you want to specify as the extended datastore.

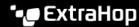

- In the Datastore Directory field, type a name for the datastore directory. The directory is automatically created on the mount point by the ExtraHop system.
- 6. From the Configure as options, select the **Active** radio button.
- 7. In the Datastore Size field, specify the maximum amount of data that can be stored on the datastore.
- Select the checkbox to store 5-minute and 1-hour metrics on the extended datastore. 24-hour metrics are always stored on the extended datastore.
- Specify whether to migrate existing metrics to the extended datastore by selecting from one of the following options.
  - To migrate existing metrics, click **Move existing metrics to the extended datastore**.
  - To retain existing metrics on the local datastore, click **Keep existing metrics on the ExtraHop**.
    - Warning: While data is migrated, the ExtraHop system stops collecting data and system performance is degraded. The migration process takes more time under the following circumstances:
      - If there is a large amount of data to migrate
      - If the network connection to the NAS device hosting the datastore is slow
      - If the write performance of the NAS device hosting the datastore is slow
- 10. Select Move existing.
- 11. Specify what the system should do if the datastore becomes full by selecting from the following options.
  - To overwrite older data when the datastore becomes full, click **Overwrite**.
  - To stop storing new metrics on the extended datastore when the datastore becomes full, click Stop writing.
- 12. Click Configure.
- 13. After the storage is added, the Status displays Nominal.

## Next steps

- Troubleshoot issues with an extended datastore
- Archive an extended datastore for read-only access